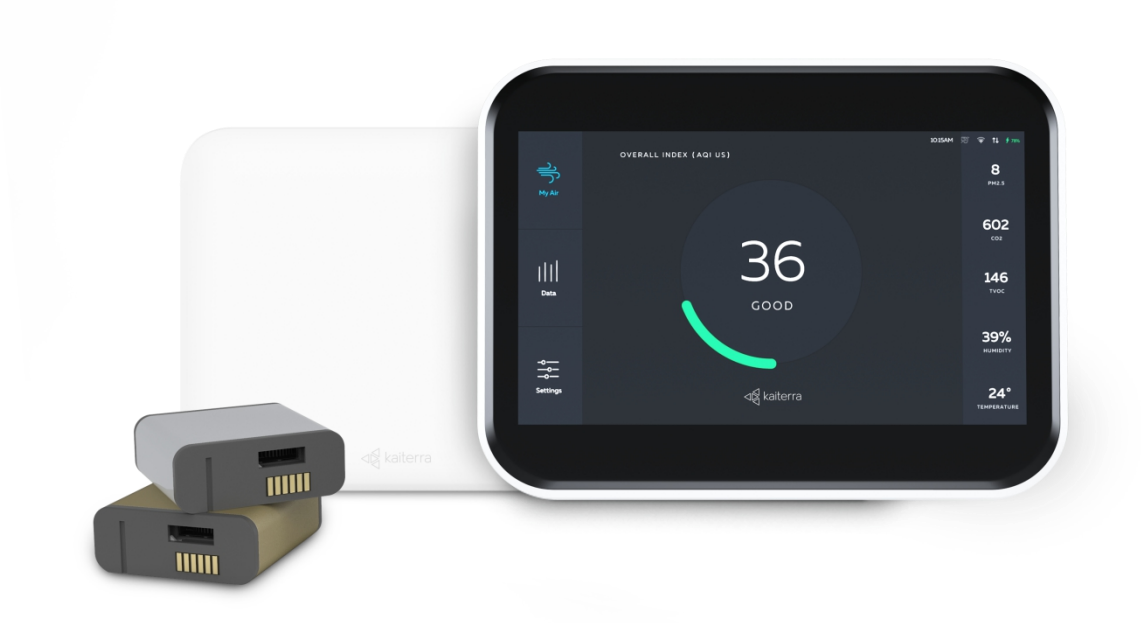

# Kaiterra Air Quality Monitor Deployment Guide

JUNE 2021

## **Table of Contents**

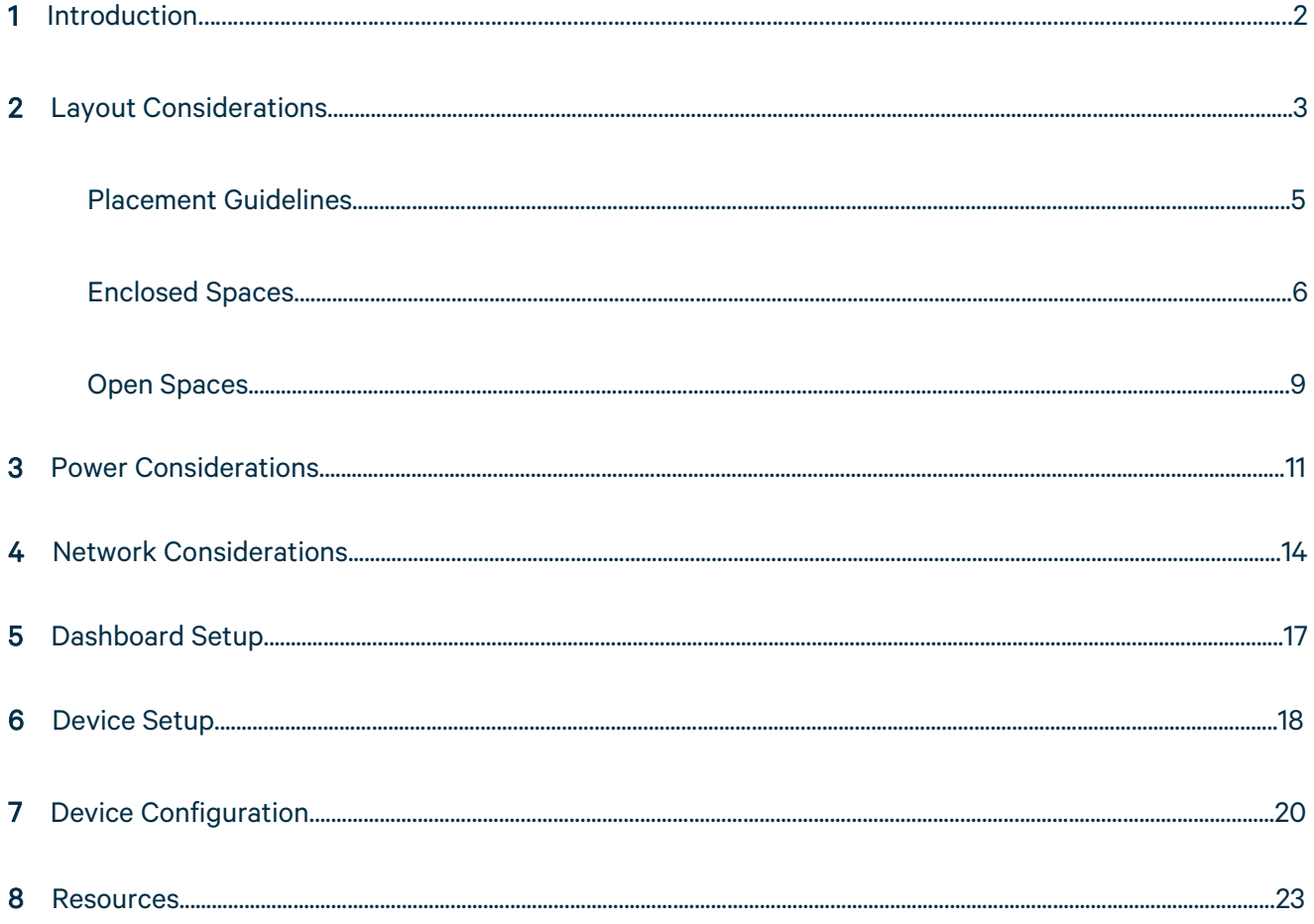

### Introduction

Kaiterra's enterprise air quality monitors are designed to be intuitive solutions for your continuous air quality monitoring needs.

These monitors can be used in the following cases:

- To gain a better understanding of the air quality in your building
- To ensure optimized air quality and occupant comfort
- To address concerns of occupants and tenants
- To analyze how cleaning chemicals impact air quality
- To troubleshoot pollution hot spots and identify under-utilized areas
- To evaluate the performance of the filtration and HVAC systems

This guide will assist you in determining the best place to install your Kaiterra air quality monitors for individual rooms, large open spaces, and entire building projects.

This guide will also cover power considerations, network considerations, and device configuration so you are best prepared to handle your upcoming installation project.

### Layout Considerations

You will want to consider installing your air quality monitors in rooms and open spaces that are regularly occupied. The following chart will give you ageneral idea of the types of rooms and spaces you should consider.

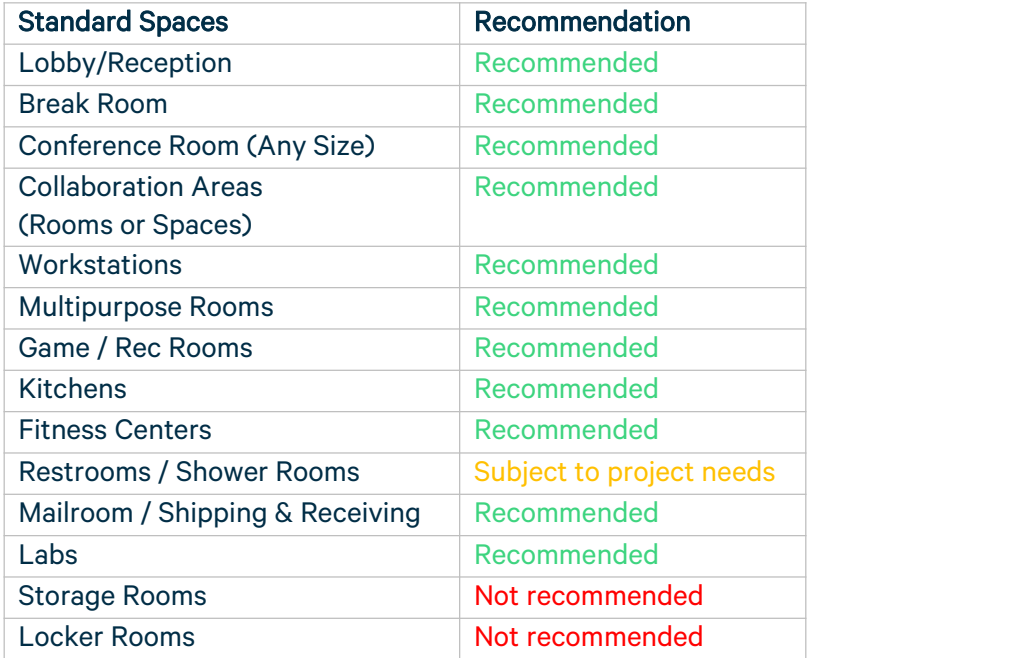

For any of Kaiterra's enterprise air quality monitors, we recommend an area coverage of 3,500ft² (325m²) with the area of each enclosed space calculated individually\*. For example:

One (1) open space of 3,500ft² (325m²) requires one (1) monitor

 Three (3) conference rooms of 225ft² (21m²) each requires three (3) monitors -- one in each room Spaces over 3,500ft² (325m²) should consider installing multiple monitors throughout the room to achieve optimal coverage. It is also recommended to align the sensor deployment areas with the HVAC thermal zoning plan.

This inclusion of multiple sensors in larger spaces is required for achieving various building certifications, so be sure to check the requirements for your desired certification in order to meet their standards.

For projects that are not looking to get certified, you have much more flexibility in terms of what your goals are with IAQ monitoring and the budget available for the project. Feel free to contact your account representative at Kaiterra to discuss this further.

The following is a sample floor plan that demonstrates how our air quality monitors should be distributed throughout a typical building floor plan.

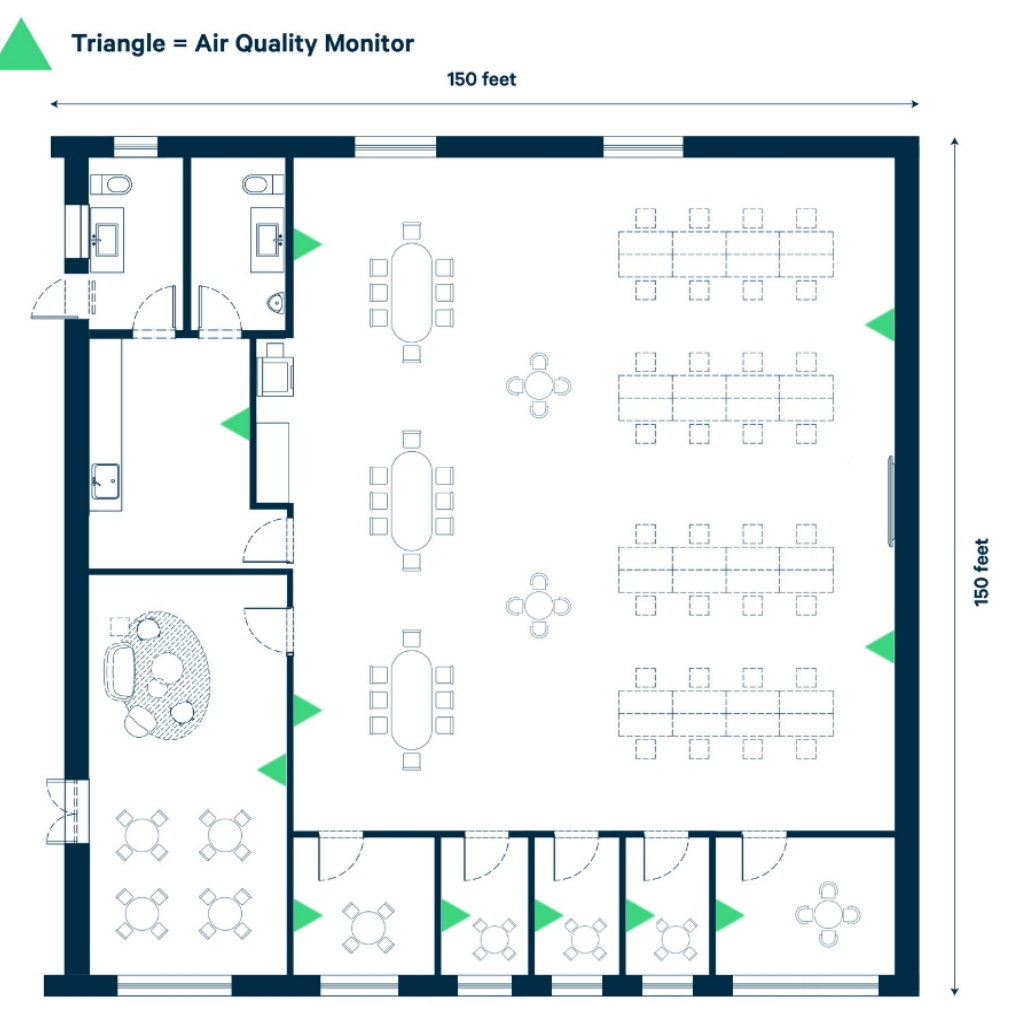

Image 1. Example of a 22,500ft² (2090m²) office space with multiple rooms.

### Placement Guidelines

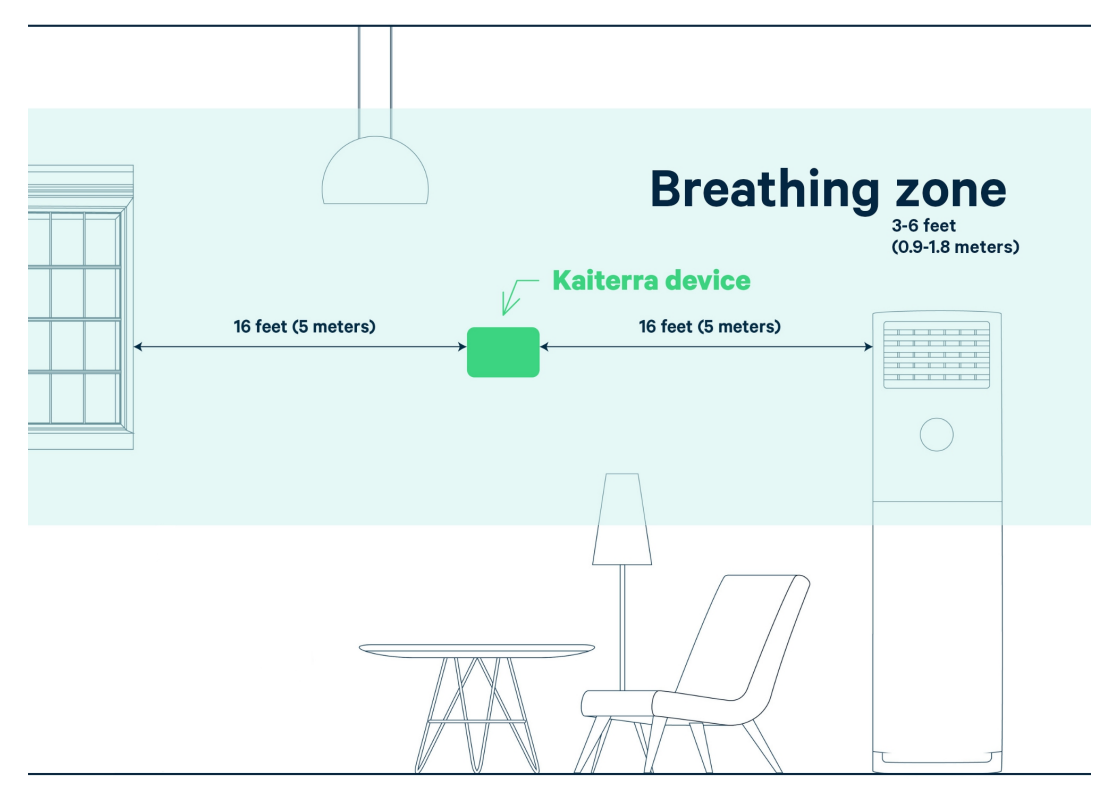

Image 2. A room demonstrating proper air quality monitor placement.

For placement, we recommend the guidelines required for RESET Air certification, which requires RESET Air Accredited Monitors to be installed according to the following requirements:

- A. Wall-mounted and centrally-located within monitored spaces.
- B. Mounted within the breathing zone: between 3-6 feet (0.9-1.8 meters) from the ground (after finished floor to underside of finished ceiling)\*.
- C. Located at least 16 feet (~5 meters) away from operable windows. In areas where this is not possible, monitors must be located no closer to windows than half the width of the space, measured linearly from the windows inwards.
- D. Located at least 16 feet (~5 meters) away from air filters and diffusers. In areas where this is not possible, monitors must be located closer to air returns than air diffusers.
- E. Hard-wired to a permanent power source (recommended but not mandatory).

Other things to consider:

 In order to avoid direct breathing on a device, which would impact your air quality readings, try to avoid installing air quality monitors right next to a workspace, providing at least 3 feet (0.9 meters) of space between the device and any workstations. If the space does not allow this, then make sure the monitor is facing the occupants back.

Exact wall placement may vary based on the type of space, but these spaces can be categorized into two general scenarios:

- 1. Enclosed Spaces
- 2. Open Spaces

### Enclosed Spaces

Definition: A room enclosed by four walls and a door, which is smaller than 3,500ft².

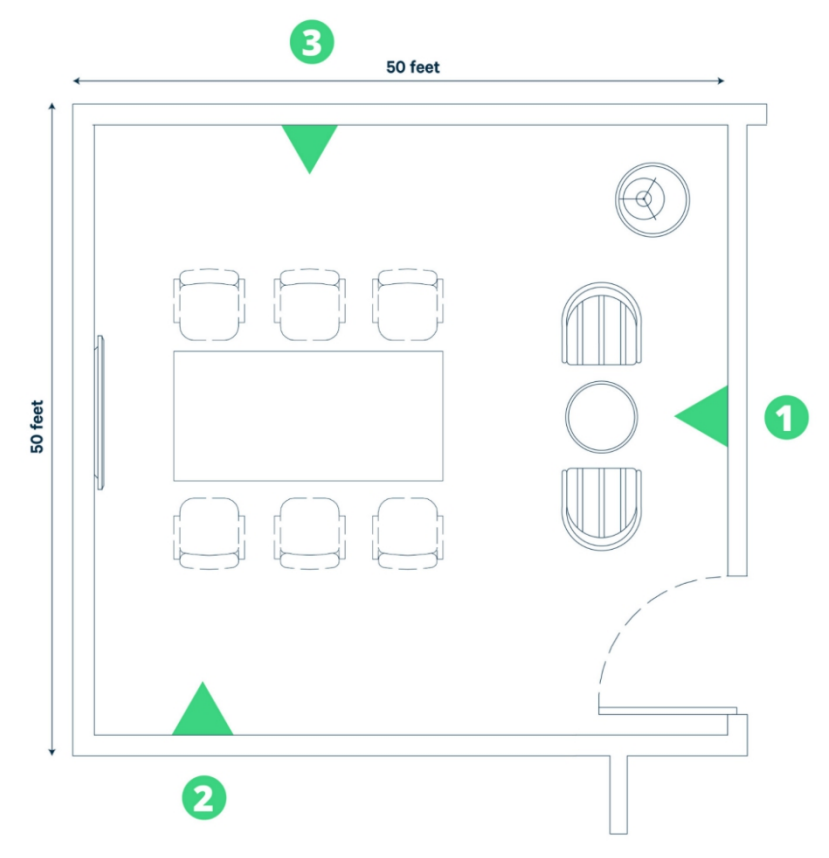

Image 3. A 2,500ft² (232m²) room with three (3) suggested AQM installation locations.

Image 3 is an example of an enclosed space with three (3) suggested installation locations. Assuming that all three locations fall within the breathing zone of 3-6 feet (0.9-1.8 meters), all three of these locations are acceptable. However:

- Location one (1) has the device installed on the same wall as a door. While this is not a bad thing in this example, as the door is more than 16 feet ( $\sim$ 5 meters) away, smaller rooms might not be able to make this location work as the space between the device and the door might no longer be sufficient. Because of this, considering installation locations that are separate from any doors may be easier to ensure ideal conditions -- but for this specific example, location one (1) is a solid option.
- Kaiterra air quality monitors should be as central to the room as possible. Because of this, location two (2) is not ideal. However, since the door on the right is 40 feet (12 meters) away, the installer could shift location two (2) toward the center of the room to become a betteroption.
- Of the three suggested locations, position three (3) is the most ideal since it is relatively centralized to the room, does not have any features in the way that might impact air quality, such as windows or diffusers nearby, will provide great coverage of the regularly occupied space, and would still be ideal if the room was smaller or narrower.

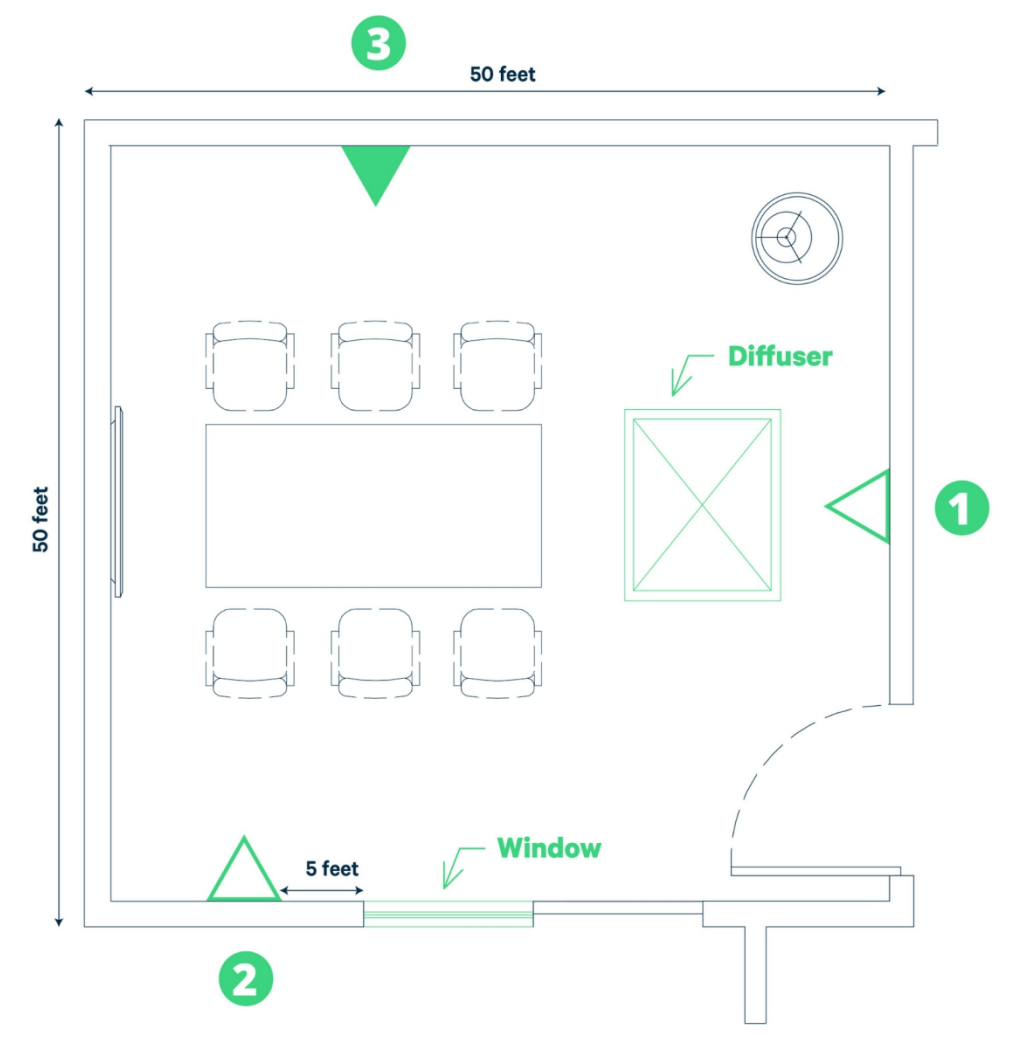

Image 4. Another 2,500ft² (232m²) room with three (3) suggested AQM installation locations.

As a comparison, the same example now has a diffuser and a window added to the layout (Image 4).

Given the RESET placement requirements and Kaiterra's best practices, the only acceptable air quality monitor placement for this scenario is position three (3):

- It is centrally located -- especially for the regularly occupied space in the room
- It is at least three (3) feet (0.9 meters) away from occupants and workstations
- It is at least 16 feet (~5 meters) away from any operable windows or diffusers

### Open Spaces

Definition: An open space, uninterrupted by walls for more than 3,500ft².

For open spaces, the best way to approach this is to take a look at the entire space as a whole and determine two key things:

- 1. How big is the space you are trying to collect data from?
- 2. What is the optimal placement that will provide the best coverage?

One way of achieving thisis to look at a floor plan for the space in question, which will provide a holistic view of the walls, general placement of furniture, and areas that people will regularly occupy.

From there, using our recommendation of 3,500ft² (325m²), measure out the larger open areas of the floor plan, prioritizing the areas that will have regular occupants, such as workstations, break areas, and receptions.

Since these spaces are larger than 3,500ft² (325m²), divide the space into sections and try to place a monitor in each section.

Placement should also be aligned with HVAC thermal zones and follow the same, general rules as enclosed spaces, including avoiding installation locations:

- Within 16 feet (~5 meters) of operable windows, doors, air filters, and air diffusers
- Within 3 feet (0.9 meters) of occupants and workstations

#### **Triangle = Air Quality Monitor**

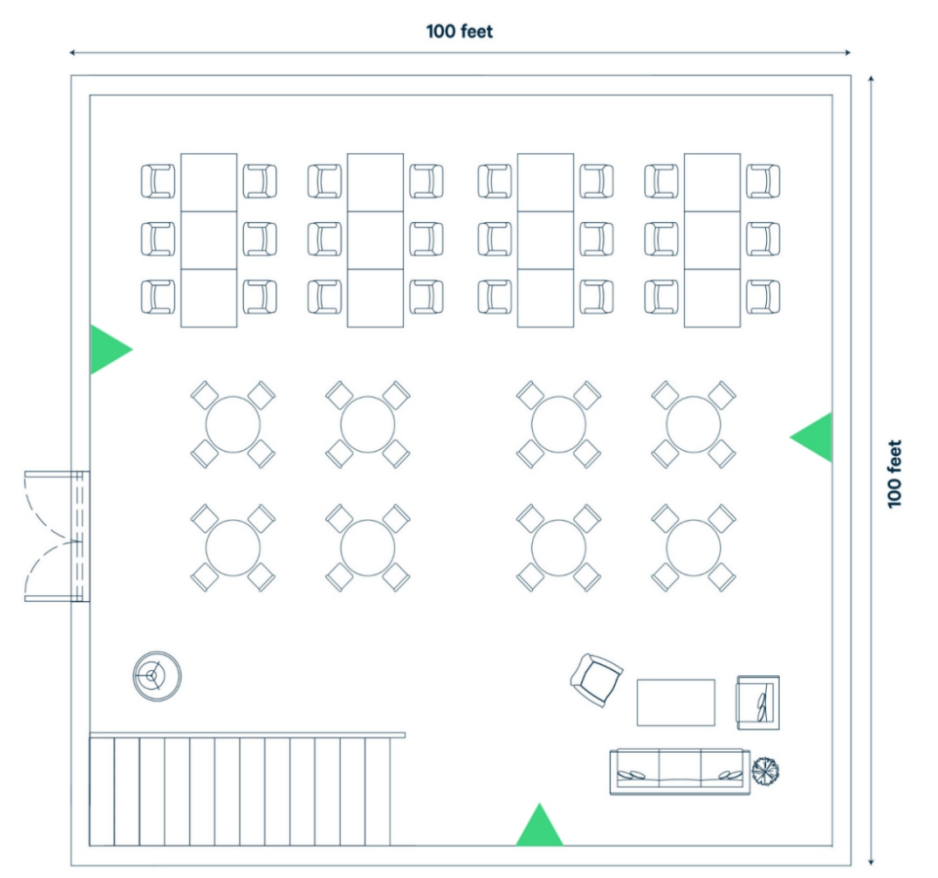

Image 5. A 10,000ft² (929m²) open space, with three (3) AQMs installed for optimal air data coverage.

For the example above (Image 5), we have a 10,000ft² (929m²) open space. In order to achieve optimal coverage for this space, you will want three (3) air quality monitors installed -- which would meet both WELL and RESET certification requirements.

Since the space has three (3) general sections that will be regularly occupied, the priority areas would be the top-left, top-right, and bottom-right, which, given the 10,000ft² (929m²) of the entire space, can be divided evenly for optimal coverage using the suggested monitor placements.

For non-certification projects with a similar scenario as above, you will still want to prioritize the regularly occupied spaces. However, you could reduce the number of monitors in the space from three (3) to two (2) by removing the bottom monitor as this would still provide great coverage of the regularly occupied areas.

### Power Considerations

Depending on the enterprise air quality monitor you choose for your installation, you will need to have access to varying types of power in order to properly power your device(s).

The Sensedge natively supports:

#### 100-240V AC via USB cable and adapter.

For 3rd party power options\*, you can use:

- DC 12V-5V USB converter
- $\ge$  =2A 5V Power over Ethernet splitter

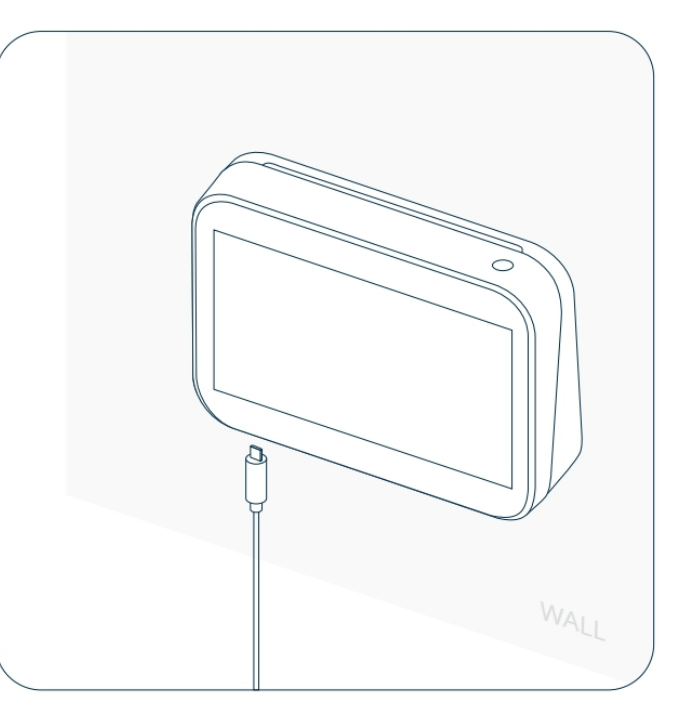

\***Note:** using 3<sup>rd</sup> party power adapters have not been regulated or tested for long term use with the Sensedge. Please use caution when deciding on using any type of power converter with a Kaiterra product.

The Sensedge Mini natively supports:

A) 100-240V AC via USB-C cable and adapter.

Power the Sensedge Mini by connecting the device to a  $\Box$ charging port using the USB-C cable and adapter. The charging port is located on the bottom of the device.

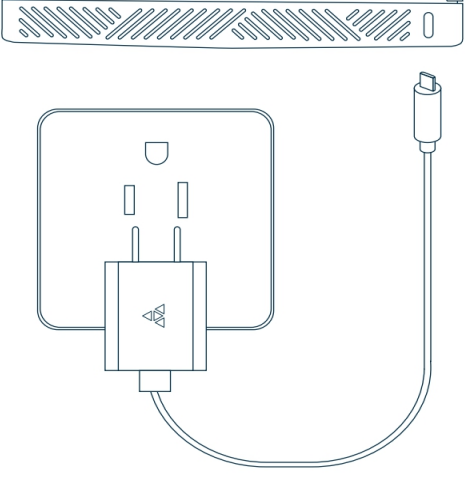

B) 12-30V DC via direct wiring.<br>To power your device via direct wiring, connect your electrical wires from your low voltage transformer to a 4-pin Phoenix pin plug. Check the "+" "-" marks on the back of the device to make sure the wires are connected in the right order, and fasten the screws on the Phoenix pin plug to secure the wires.

Run the wires through the opening on the plate, and plug the 4-pin Phoenix pin plug into the corresponding terminals on the back of the device.

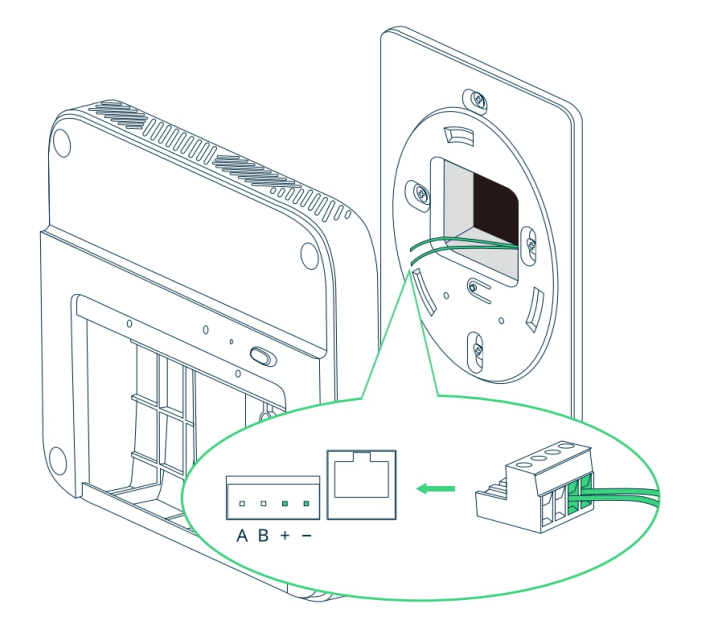

#### IMPORTANT SAFEGUARDS

- Please use a power source within the range of the product specification. Please contact the facility manager or other responsible personnel if the power source specification is not clear.
- The device must be installed by certified electricians or other authorized personnel ONLY. When installing the device, ALWAYS follow safety precautions to reduce the risk of fire, electric shock, and/or injury to persons.
- Make sure the power is cut off before proceeding!

#### C) Power over Ethernet (SE-200P only)

Run your Ethernet cable from your PSE (Power Sourcing Equipment), through the opening on the plate, and into the Ethernet port on the back side of the device. Once the device is connected  $\Box$ to the Ethernet cable, configure your PSE accordingly. Consult your IT department for PSE configuration details.

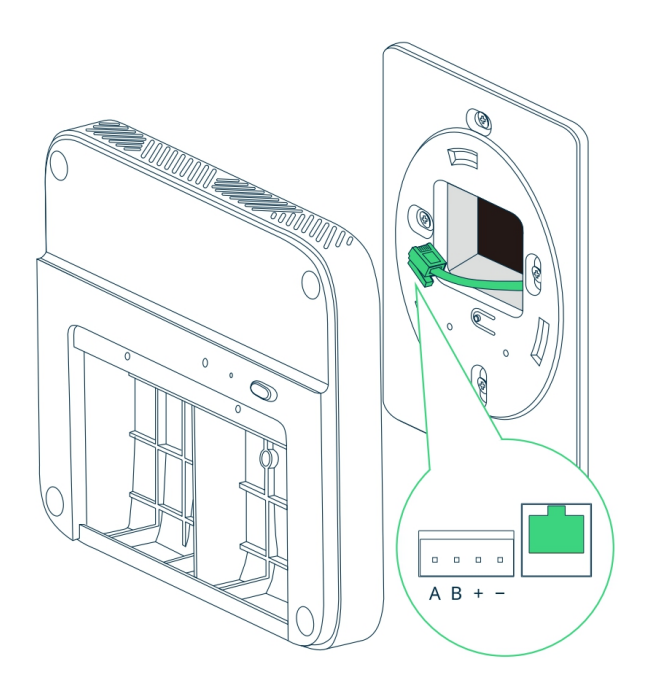

### Network Considerations

Data from the Sensedge can be retrieved locally via microSD card, allowing the device to be used completely offline, if desired. There are also options for both the Sensedge and Sensedge Mini to communicate with Building Management/Automation Systems locally without the need of a network connection.

If you plan on connecting your device(s) to the Internet, here are all of the servers and ports that the device(s) need to access:

- MQTT server:
	- mqtt.kaiterra.com port 8884 mqtt.kaiterra.cn port 8884\*
- API server:
	- api.kaiterra.com port 443
	- api.kaiterra.cn port 443\*
- **Firmware download:** 
	- dl.kaiterra.com port 80
	- dl.kaiterra.cn port 80\*
- NTP server:
	- time.kaiterra.com port 123
	- time.kaiterra.cn port 123\*

If it is required to whitelist the MAC address of your device:

The MAC address for the Sensedge can be discovered by navigating to Settings → WiFi/Ethernet depending on which connectivity you are using.

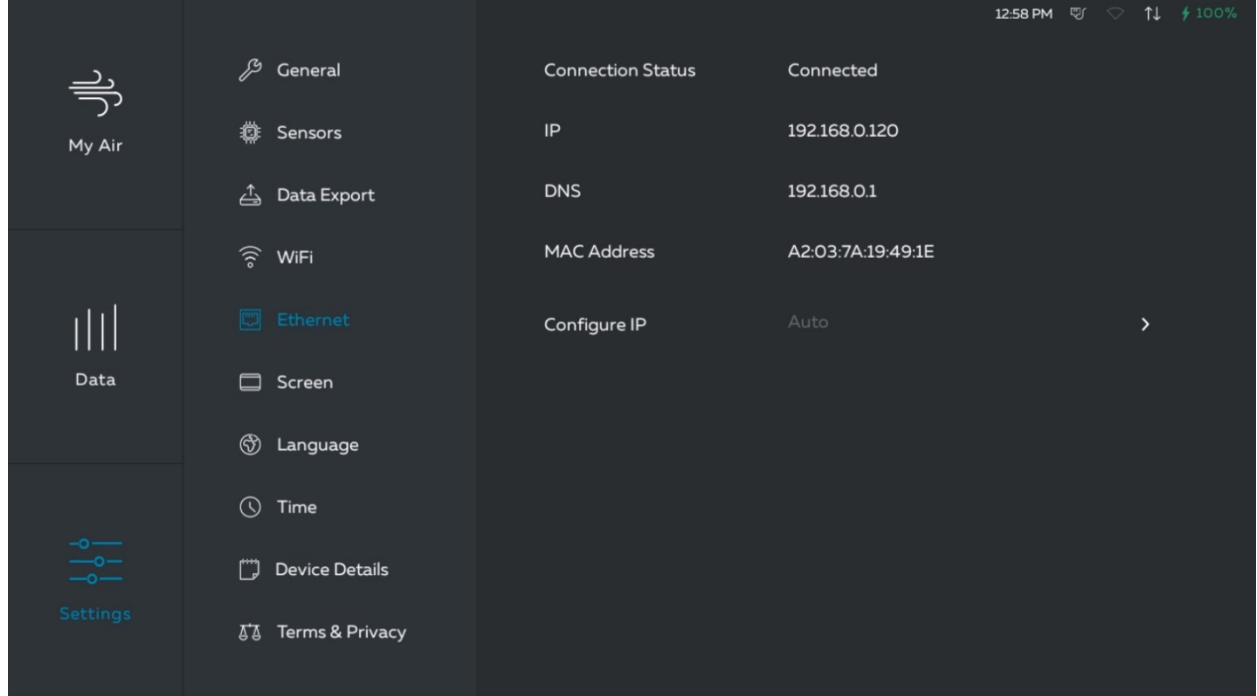

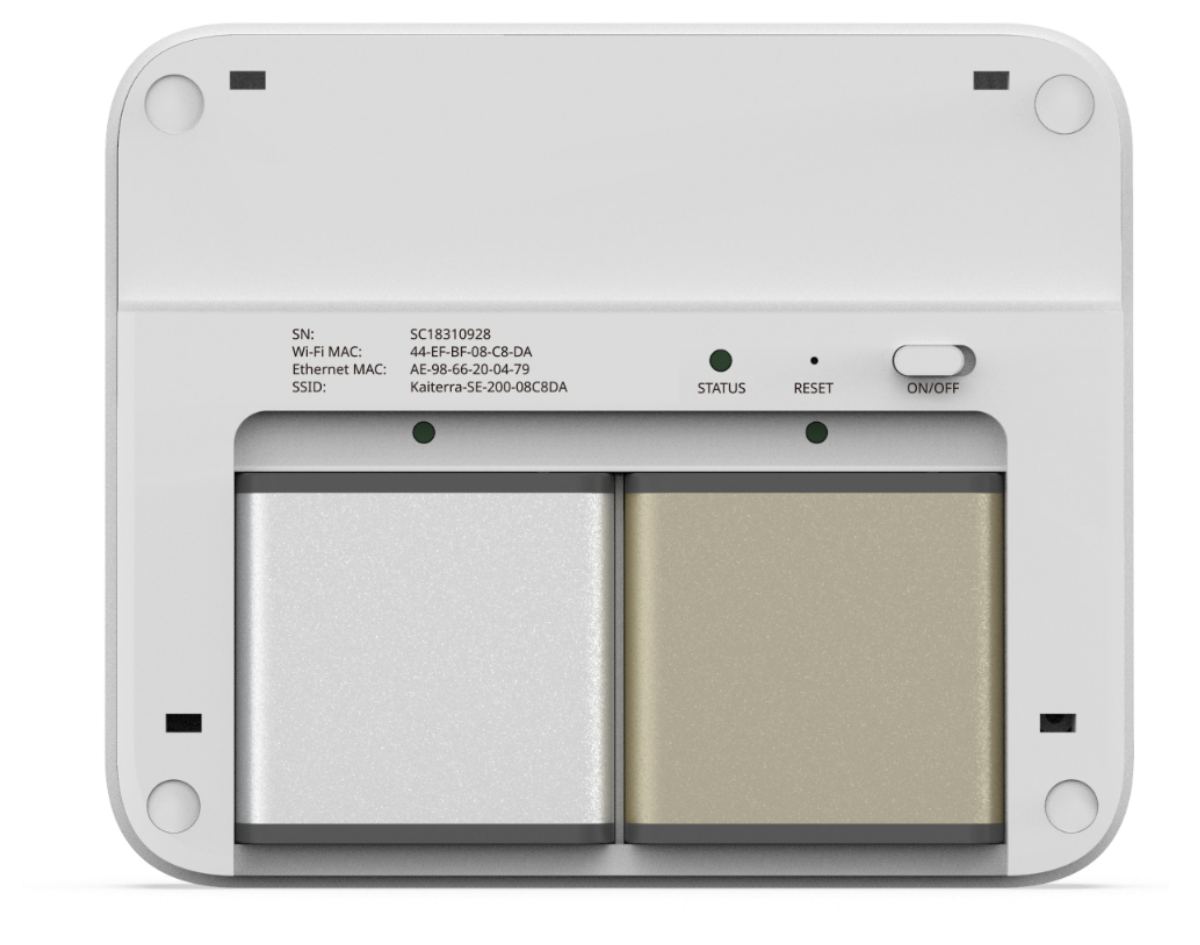

The MAC address for the Sensedge Mini is printed directly on the device.

For more information on Modbus and BACnet connectivity, please refer to:

[Sensedge](https://support.kaiterra.com/sensedge-bacnet-user-manual) BACnet User Manual

[Sensedge](https://support.kaiterra.com/sensedge-mini-modbus-user-manual) Mini Modbus User Manual [Sensedge](https://support.kaiterra.com/sensedge-mini-bacnet-user-manual) Mini BACnet User Manual

### Dashboard Setup

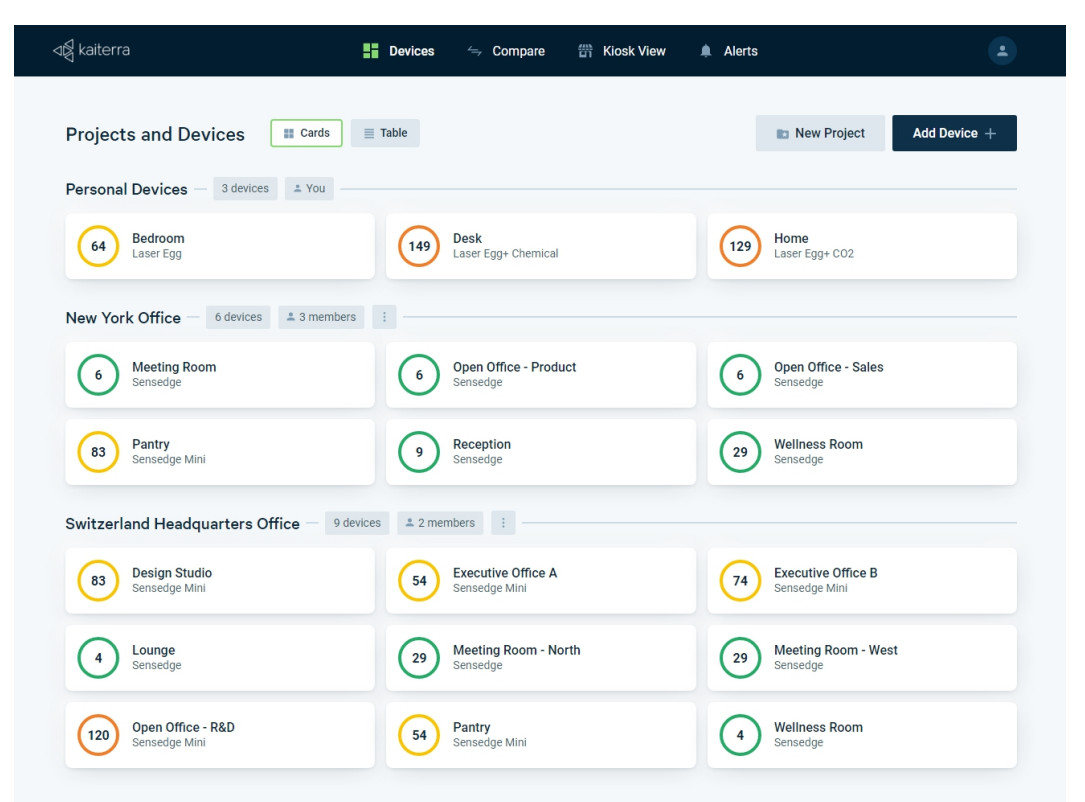

The Kaiterra Dashboard allows you to view the datafrom your Kaiterra air quality monitors.

Go to [dashboard.kaiterra.com](https://dashboard.kaiterra.com) and create an account. Then, click "Add Device" and use the Unique Identifier (UDID) of each device to add them to the dashboard. For the Sensedge Mini, you can also use the History tab of the Kaiterra Enterprise [Configuration](https://support.kaiterra.com/download-kaiterra-configuration-tool) Tool to add multiple devices at once.

For more information on the dashboard and all of its features, refer to our Kaiterra [Dashboard](https://support.kaiterra.com/navigating-your-kaiterra-dashboard) guide.

### Device Setup

The Sensedge and Sensedge Mini are shipped with similar components in order to complete your setup and installation\*.

Each box should come with:

- The device (Sensedge or Sensedge Mini)
- 2 standard sensor modules for Particulate Matter (KM-100/200) and TVOC (KM-103/203)
- Wall-mounting bracket(s)
	- Sensedge: A wall mounting "back shell"
	- O Sensedge Mini: 1x drywall mount and 1x electrical box mount
- Wall screws and wall anchors
- USBcharging cable
- Wall charger with multiple plug adapters for different countries
- (Sensedge Mini Only) 4 Position Phoenix Connector for Modbus and 12-30V direct wiring

After unboxing the device, make sure to insert both sensor modules into their module bays.

#### For the Sensedge:

- The sensor module bays are located on the bottom of the device.
- The sensor modules can be inserted in either module bay\*.
- The sensor modules can also be inserted while the device is turned on.
- When inserting, make sure the sensor modules have their pin connectors facing inward and the Kaiterra logo facing upward (toward the screen).

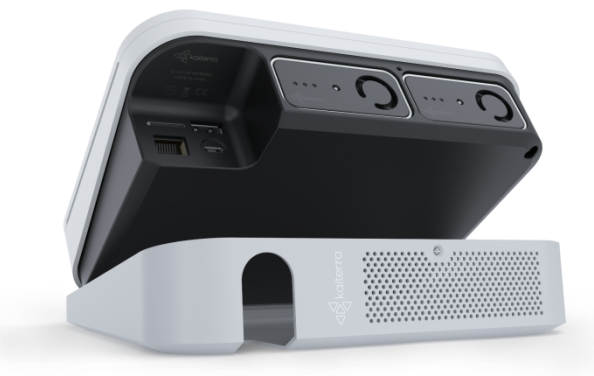

● Press the sensor modules into their module bays. You will hear a click, indicating that they are fully inserted and locked in. If the device is turned on during insertion, the sensor module light will briefly light up, indicating a successful connection.

#### For the Sensedge Mini:

- Once you remove the front panel, the sensor module bays are located in the bottom half of the device.
- The sensor modules can be inserted in either module bay.
- The sensor modules can also be inserted while the device is turned on.
- Make sure the sensor modules have their pin connectors facing upward and the Kaiterra logo facing toward you.

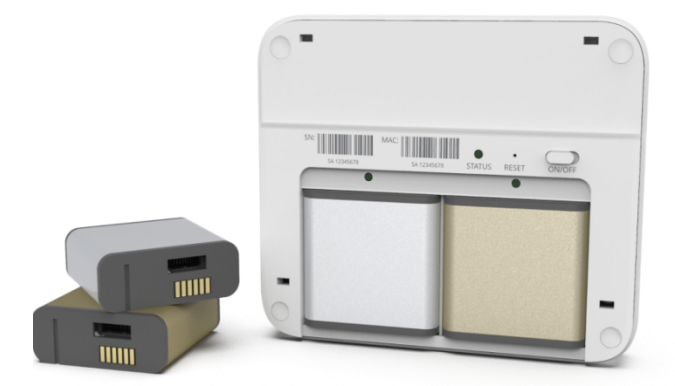

● Press the sensor modules into their module bays. You should hear a click when they are fully inserted. If the device is turned on during insertion, the module bay light will briefly light up, indicating a successful connection.

For installation instructions, refer to our [Sensedge](https://support.kaiterra.com/sensedge-installation-guide) and [Sensedge](https://support.kaiterra.com/sensedge-mini-installation-guide) Mini installation guides.

### Device Configuration

#### Sensedge Configuration

Navigate to the appropriate pages under the settings tab of the device and follow the on-screen instructions.

- $\bullet$  To find the device's Unique Identifier (UDID), navigate to Settings  $\rightarrow$  Device Details
- For network connectivity, navigate to Settings → WiFi/Ethernet
- $\bullet$  For MQTT, BACnet, or Modbus, navigate to Settings  $\rightarrow$  Device Details  $\rightarrow$  Connectivity

#### Sensedge Mini Configuration

You will need the Kaiterra Enterprise [Configuration](https://support.kaiterra.com/download-kaiterra-configuration-tool) Tool in order to complete the configuration process.

When the Sensedge Mini is powered on, the device will enter Configuration Mode for 15 minutes, which will be indicated by a flashing status light on the device. This configuration mode causes the Sensedge

Mini to broadcast a WiFi Access Point signal, allowing you to connect directly to the device.<br>Open up the Kaiterra Enterprise Configuration Tool and connect to the WiFi signal with "Kaiterra" at the start of its name (SSID).

Once connected, click "Configure" on the Configuration Tool, which will then show your device's details, including the device's Unique Identifier (UDID).

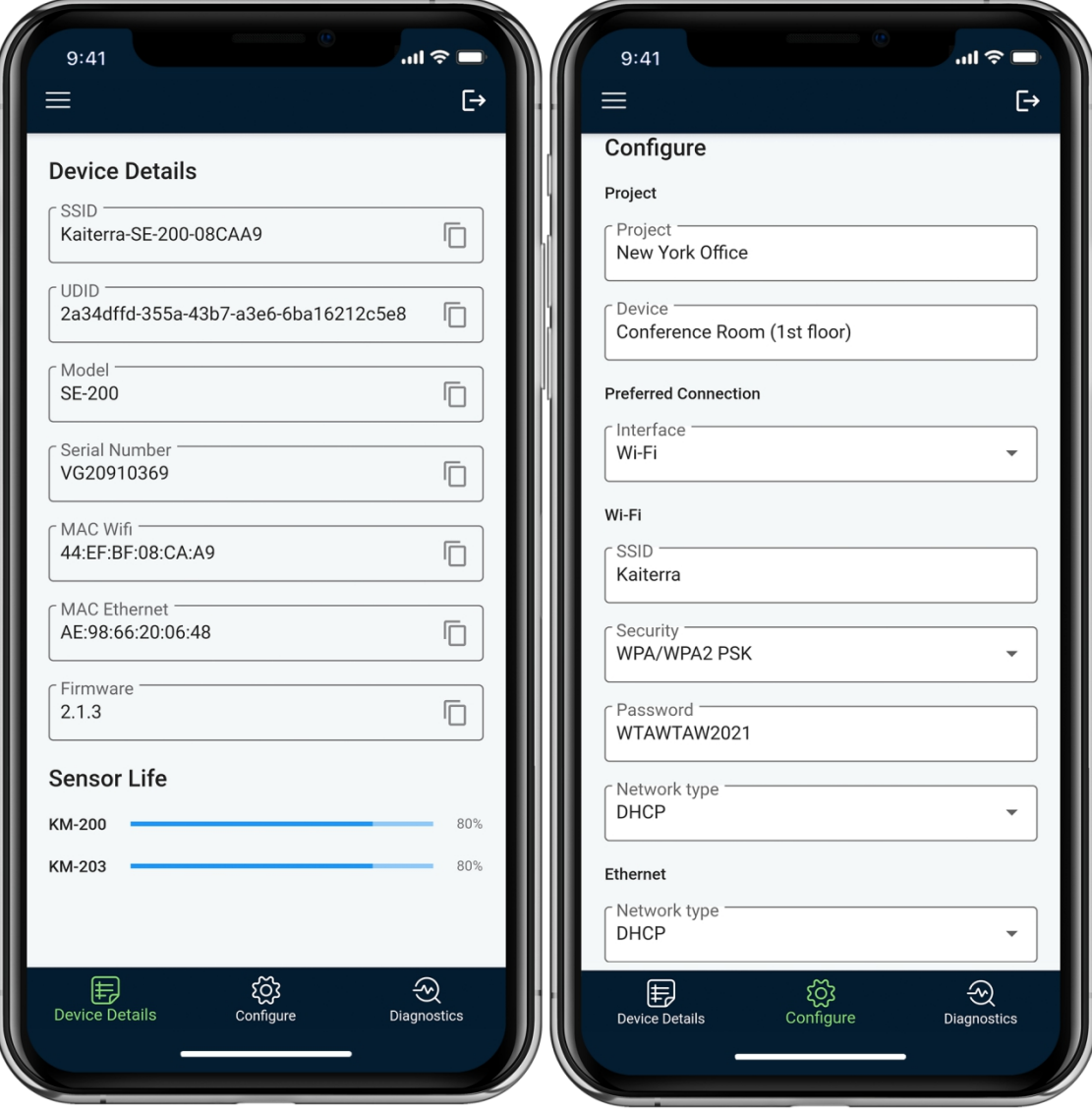

Select the "Configure" tab to configure the device. For basic configuration, fill in the information for:

- Project for easier project identification via the History tab
- Device (Name) for easier device identification on the dashboard
- Either the WiFi or Ethernet settings

Once complete, scroll to the bottom and click "Configure device".

The device will then use your configured settings to connect to the network.

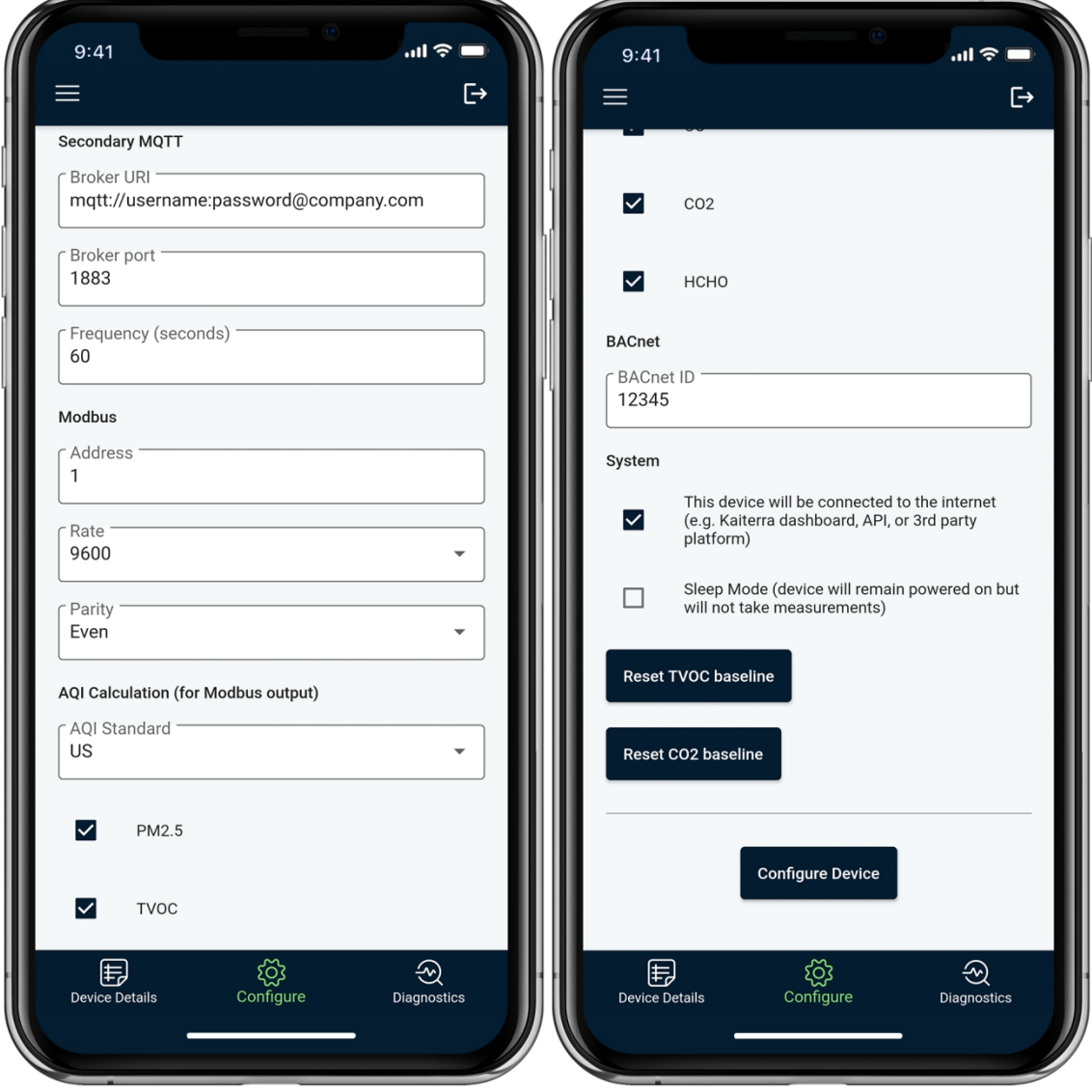

For advanced configuration, scroll down and fill in the information for:

- Secondary MQTT (Broker URI, Broker Port, and Frequency)
- Modbus (Address, Rate, Parity, and AQI Calculation)
- BACnet (ID -- leaving this blank will disable BACnet)

Once complete, click "Configure device" at the bottom.

The device will then use your configured settings to connect to the network/BMS/BAS.

### Resources

#### Sensedge

Sensedge Introduction [Walkthrough](https://support.kaiterra.com/getting-to-know-your-sensedge) (Video) Sensedge Settings [Walkthrough](https://support.kaiterra.com/understanding-your-sensedge-settings) (Video) Sensedge [Installation](https://support.kaiterra.com/sensedge-installation-guide) Guide [Sensedge](https://support.kaiterra.com/sensedge-bacnet-user-manual) BACnet User Manual Sensedge Connectivity FAQs and [Troubleshooting](https://support.kaiterra.com/sensedge-connectivity-faqs-troubleshooting-guide) Guide

#### Sensedge Mini

Sensedge Mini Introduction [Walkthrough](https://support.kaiterra.com/getting-to-know-your-sensedge-mini) (Video) Sensedge Mini [Configuration](https://support.kaiterra.com/how-to-connect-and-configure-your-sensedge-mini) Walkthrough (Video) Sensedge Mini [Installation](https://support.kaiterra.com/sensedge-mini-installation-guide) Guide [Sensedge](https://support.kaiterra.com/sensedge-mini-bacnet-user-manual) Mini BACnet User Manual [Sensedge](https://support.kaiterra.com/sensedge-mini-modbus-user-manual) Mini Modbus User Manual

#### Kaiterra Dashboard

Navigating Your Kaiterra [Dashboard](https://support.kaiterra.com/navigating-your-kaiterra-dashboard) (Video)